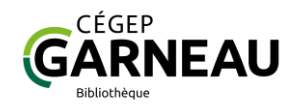

# Échappez-vous de la Bibliothèque : Guide des professeur(e)s

### Mis à jour le 18 décembre 2023

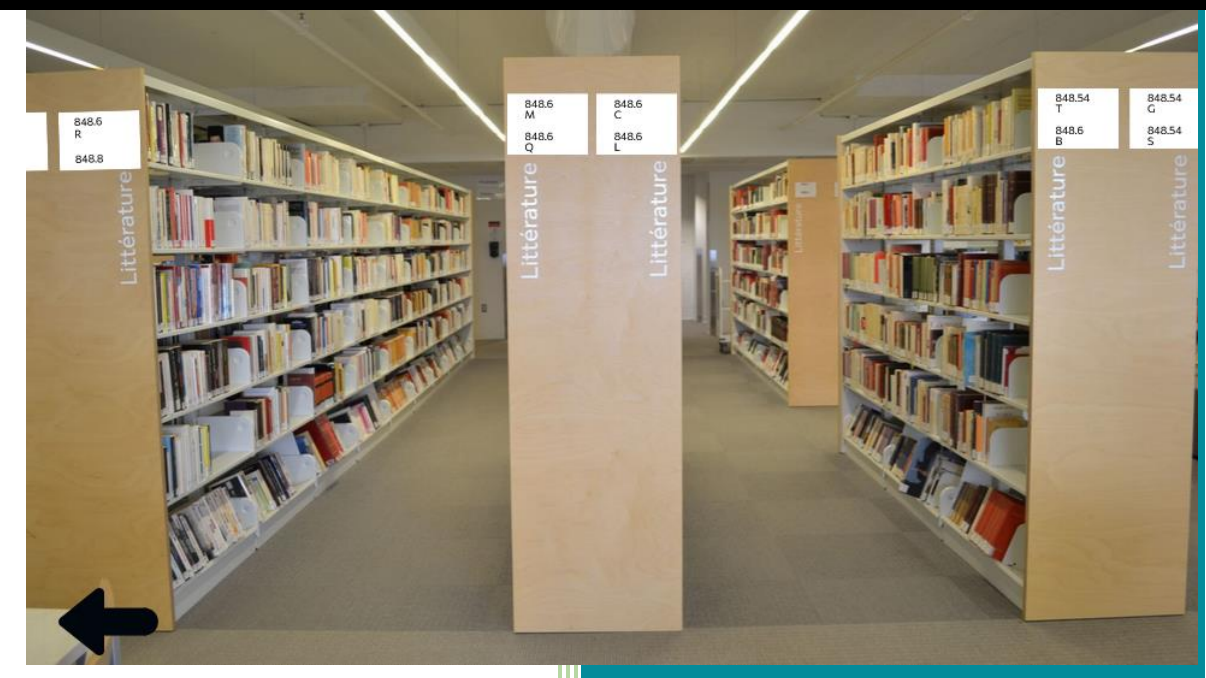

### **Échappez-vous de la Bibliothèque**

Un jeu d'évasion de la Bibliothèque du Cégep Garneau

**Conception :** Élise Guérin-Bouchard avec la collaboration d'Isabelle Gagné

**Test et conseils :** Gabriel Bouchard, Nadia Beaudoin, Vincent Gaboury et Philippe Mottet – Département des lettres du Cégep Garneau

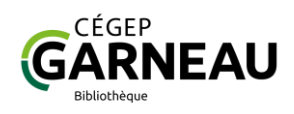

# **TABLE DES MATIÈRES**

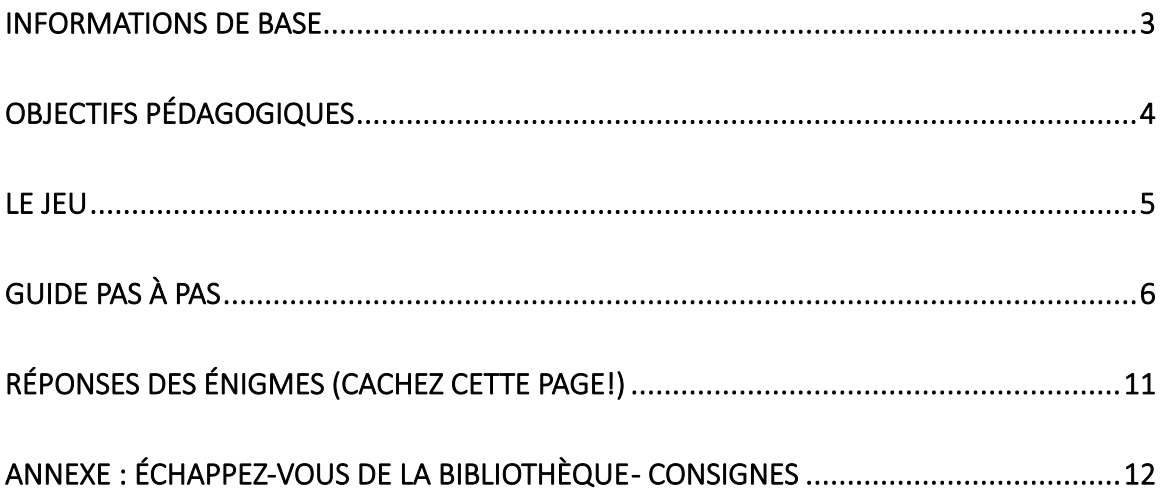

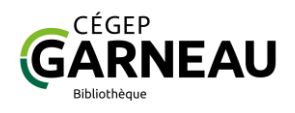

## **Informations de base**

<span id="page-2-0"></span>[Échappez-vous de la Bibliothèque](https://view.genial.ly/64404b4e388dba0018c5d450/interactive-content-echappez-vous-de-la-bibliotheque-2) est un jeu d'évasion en ligne conçu avec l'application Genially.

#### **Matériel nécessaire**

- Ordinateur doté d'une connexion internet à haute vitesse et d'un navigateur internet. Le jeu n'a pas été testé pour utilisation avec un téléphone intelligent.
- Papier et crayon ou appareil électronique pour prendre des notes.
- L'accès aux bases de données de la Bibliothèque et à l'Indispensable, guide de présentation des travaux du Département de lettres, est nécessaire.

### **Durée**

30 à 40 minutes

#### **Mode**

- En ligne
- Peut être utilisé en classe ou en devoir

### **Nombre de joueurs / joueuses**

- Le jeu peut être complété seul ou en équipe.
- Nous recommandons d'y jouer en équipes de 2 ou 3. En testant le jeu, nous avons remarqué que l'entraide des joueuses et joueurs leur permettait de surmonter les blocages et favorisait l'engagement.

### **Aide et support**

Le jeu comprend une fonction d'aide contextuelle. Du soutien est aussi disponible en tout temps a[u Service d'aide à la recherche](https://bibliotheque.cegepgarneau.ca/index.php/accueil/aide-a-la-recherche/) de la Bibliothèque :

- En personne au 2<sup>e</sup> étage de la Bibliothèque (niveau 3000)
- [reference@cegepgarneau.ca](mailto:reference@cegepgarneau.ca)
- MIO : bibliothèque
- 418-688-8310, poste 2217

Avez-vous remarqué un problème ou des difficultés particulières dans le jeu? Laissez-nous savoir ce qui ne va pas, cela nous permettra de l'améliorer!

Contacte[z Élise Guérin-Bouchard,](mailto:eguerin-bouchard@cegepgarneau.ca) technicienne en documentation.

#### **Consignes pour vos groupes**

Un résumé des consignes à donner à vos étudiants et étudiantes se trouve en annexe. Vous pouvez aussi télécharger la consigne en version PDF pour la transmettre à vos groupes.

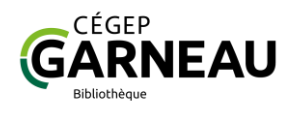

# **Objectifs pédagogiques**

<span id="page-3-0"></span>Échappez-vous de la Bibliothèque vise à initier les personnes étudiantes nouvellement arrivées au Cégep au repérage et à l'utilisation de ressources documentaires de niveau collégial. Les objectifs d'apprentissage sont les suivants :

- Connaître des outils de recherche
- Repérer des ressources imprimées et en ligne (livre imprimé et article de revue électronique)
- Rédiger une référence bibliographique à l'aide de l'Indispensable

Ces habiletés de base sont préalables aux compétences informationnelles plus complexes à développer au collégial, telles :

- Planifier et exécuter une recherche
- Trouver des sources d'information pertinentes et fiables
- Évaluer la qualité des sources trouvées
- Citer adéquatement les sources d'information.

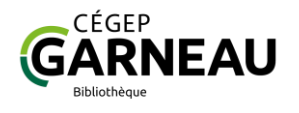

### **Le jeu**

<span id="page-4-0"></span>Un jeu d'évasion se déroule dans une situation fictive où la joueuse ou le joueur est enfermé dans un lieu et doit résoudre des énigmes pour obtenir le code de la sortie.

Dans *Échappe-toi de la Bibliothèque*, on doit aider une étudiante, Lia, qui a été enfermée dans la Bibliothèque par une coéquipière pour l'obliger, après moult procrastination, à terminer sa portion d'un travail scolaire. Il s'agit d'une bibliographie portant sur une œuvre littéraire.

Pour réussir, il faudra accomplir successivement les trois missions ci-dessous.

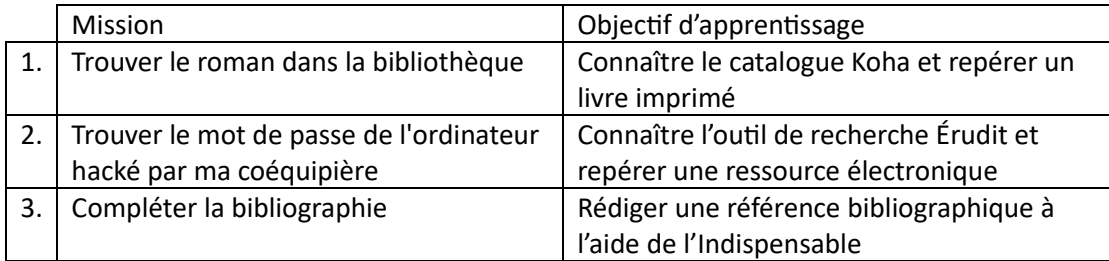

### Navigation

Pour se déplacer dans le jeu, on navigue dans une version virtuelle de la Bibliothèque en cliquant sur les flèches à l'écran avec la souris.

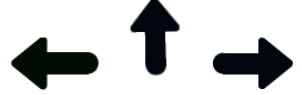

Cliquer sur des objets ou des détails du décor donne accès à des informations ou des lieux cachés. Certains objets peuvent être déplacés pour en révéler d'autres.

Chacune des trois missions nécessite d'accomplir une tâche de recherche en ligne, à l'extérieur de l'interface du jeu. Vous trouverez dans le jeu les instructions et les liens pour effectuer ces tâches.

Icônes

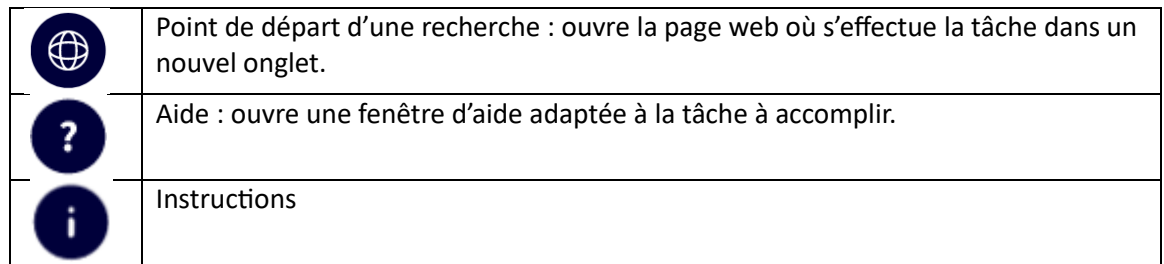

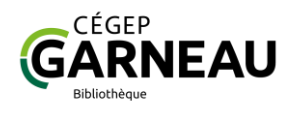

### **Guide pas à pas**

<span id="page-5-0"></span>Si vous souhaitez tester le jeu vous-même (recommandé!), il est préférable de le faire avant de lire cette section. Vous pourrez la consulter au besoin, en cas de blocage. Elle présente la manière la plus directe de compléter le jeu et servira de référence pour répondre aux questions de vos étudiants et étudiantes. Rendez-vous à la section suivante pour connaître directement les codes des énigmes.

### Instructions et introduction

- 1- Pour quitter la page d'instructions, déplacez la paire de chaussures et cliquez sur le bouton **Commencer**.
- 2- Cliquez sur les flèches pour avancer dans l'introduction.
- 3- Cliquez sur le téléphone pour lire le texto de la coéquipière.
- 4- Cliquez sur la porte de la Bibliothèque.
- 5- À la fin de l'introduction, cliquez sur la flèche gauche pour débuter le jeu. Vous vous trouvez au comptoir de prêt de la Bibliothèque.

### 1 ère mission : Trouver le roman dans la bibliothèque

Lieu de départ : comptoir de prêt

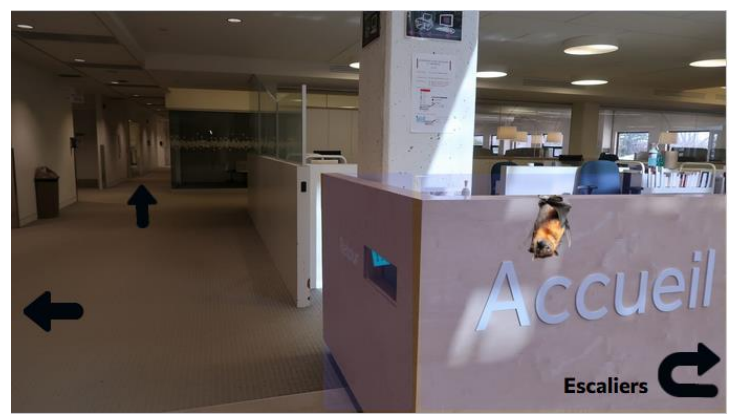

### **Étape 1 : Trouvez le titre et la cote du roman**

- 1- Cliquez sur la chute à livres, où on aperçoit un bout de papier bleu. Cliquez sur le papier.
- 2- Prenez en note le titre du roman.
- 3- Cliquez sur Retour.
- 4- Cliquez sur la chauve-souris ou sur le comptoir.
- 5- Sur le dessus du comptoir, déplacez les items de nourriture confisqués pour découvrir le document **Bibliothèque – Comment trouver un livre sur les rayons**. Cliquez sur celui-ci.

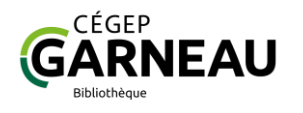

- 6- Lisez les instructions dans le document, puis cliquez sur l'icône . Un nouvel onglet s'ouvre sur le site web de la Bibliothèque.
- 7- Suivez les instructions du document Bibliothèque **Comment trouver un livre sur les rayons** pour lancer une recherche dans le catalogue Koha.
- 8- Entrez le titre **La femme qui fuit** dans la boîte de recherche Koha.
- 9- Dans la liste de résultats, cliquez sur le titre **La femme qui fuit : roman** et prenez en note sa cote : 848.6 B233f 2015. Fermez l'onglet du catalogue Koha.
- 10- Cliquez deux fois sur Retour pour revenir au comptoir d'accueil.

### **Étape 2 : Trouvez le livre sur les rayonnages**

Le jeu se déroule entièrement en ligne. Vous vous déplacerez donc dans le jeu et non dans les rayonnages réels de la Bibliothèque.

- 1- Cliquez sur la flèche de demi-tour marquée **Escaliers.**
- 2- En haut des escaliers, cliquez sur la flèche qui pointe vers les rayonnages.
- 3- Pour trouver la cote 848.6 B233f, cliquez sur la rangée identifiée **848.54 T – 848.6 B**.
- 4- Lorsque vous promenez votre souris sur les rayonnages, une étiquette de cote apparaît pour identifier chaque étagère. Cliquez sur l'étagère marquée **848.6 B112 – 848.6 B2521** (2<sup>e</sup> étagère dans la colonne de droite).
- 5- Cliquez sur un des deux exemplaires du livre **La Femme qui fuit**.
- 6- Cliquez sur le signet qui dépasse du livre. Prenez en note le code de la salle informatique.
- 7- Cliquez deux fois sur les flèches **Retour** pour sortir des rayonnages.
- 8- Cliquez sur la flèche gauche. Vous vous trouvez sur le côté du comptoir d'aide à la recherche.

# 2<sup>e</sup> mission : Trouver le mot de passe de l'ordinateur hacké par ma coéquipière

Lieu de départ : comptoir d'aide à la recherche (2<sup>e</sup> étage)

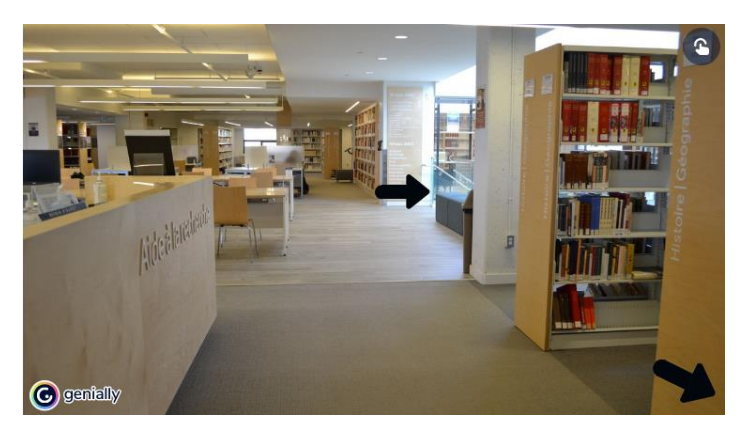

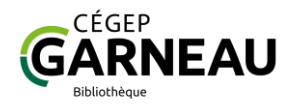

### **Étape 1 : Repérez un article de revue dans la base de données Érudit**

- 1- Cliquez sur le comptoir d'aide à la recherche.
- 2- Déplacez la boîte de mouchoirs sur le comptoir pour dégager un courriel imprimé, partiellement caché. Cliquez sur celui-ci.
- 3- Cliquez sur le courriel pour lire la version complète. Notez les indices qui s'y trouvent. Cliquez de nouveau

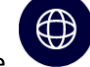

- 4- Cliquez sur l'icône sur le post-it. Un nouvel onglet s'ouvrira sur la page **Outils de recherche – Articles de revues et de journaux** du site web de la Bibliothèque.
- 5-
- 6- Dans l'onglet **Outils de recherche…**, cliquez sur **Érudit**, dans la colonne de gauche. Un nouvel onglet s'ouvre sur la base de données Érudit.
- 7- Dans la boîte de recherche d'Érudit, entrez **anaïs barbeau-lavalette voix et images**. Vous pouvez aussi passer par la recherche avancée et chercher **anaïs barbeau-lavalette**  dans tous les champs et **voix et images** dans le champ Titre de la revue.
- 8- Dans la liste de résultats, cliquez sur le premier article, de l'auteure Marion Kühn.
- 9- Notez le mot de passe de l'ordinateur : il s'agit du dernier mot du  $2^e$  paragraphe (numéroté) du corps de l'article.
- 10- Fermez les onglets d'Érudit et du site web de la Bibliothèque.
- 11- Cliquez deux fois sur Retour pour revenir au  $2^e$  étage de la Bibliothèque. Cliquez sur la flèche droite pour descendre l'escalier.
- 12- En bas des marches, cliquez sur la flèche droite, puis deux fois sur la flèche pointant vers le haut pour vous rendre au laboratoire informatique.

La version gratuite d'Érudit est disponible en libre accès et peut être trouvée à l'aide de Google ou d'un autre moteur de recherche. Pour accéder à la version complète, sur abonnement, d'Érudit et de plusieurs autres bases de données, vous devez passer par le site web de la Bibliothèque.

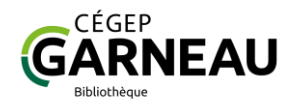

### 3e épreuve : Compléter la bibliographie

Lieu de départ : laboratoire informatique

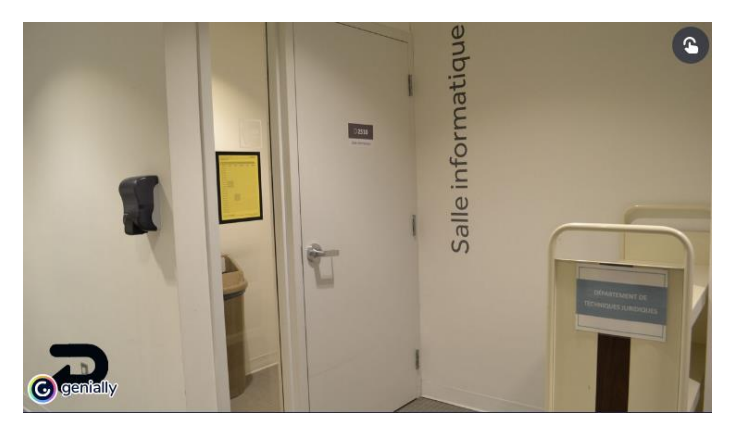

### **Étape 1 : Accédez à l'Indispensable**

- 1- Cliquez sur la porte du laboratoire informatique et entrez le code de la salle, trouvé à la première épreuve.
- 2- Cliquez sur le poste informatique allumé, qui possède un écran mauve.
- 3- Entrez le mot de passe de l'ordinateur, trouvé à la seconde épreuve.
- 4- Sur l'écran, cliquez sur le document **Bibliographie – La femme qui fuit**.
- 5- Appuyez sur le bouton **Accédez à l'Indispensable**.
- 6- La fenêtre **Accéder à l'Indispensable** s'ouvre. Cliquez sur l'icône pour accéder à Omnivox.
- 7- Suivez les instructions de la fenêtre **Accéder à l'Indispensable** pour ouvrir l'Indispensable à partir d'Omnivox. Les instructions sont sur deux pages ; appuyez sur **Suivant** après le point 3.
- 8- Vous avez ouvert le document **L'Indispensable – Guide de présentation** des travaux dans un nouvel onglet. Dans l'onglet du jeu, appuyez sur **Suivant**.

### **Étape 2 : Rédigez la référence bibliographique du livre La femme qui fuit**

- 1- Appuyez sur **Trouver un modèle de référence dans l'Indispensable.**
- 2- Dans la table des matières de l'Indispensable (p. 2 à droite), cliquez sur **Listes des documents et des cas d'exceptions**, dernier élément dans la section **Références aux sources**.
- 3- Dans le tableau **Listes des documents et des cas d'exceptions**, cliquez sur **Livre** pour vous rendre au modèle de référence bibliographique pour un livre.

Dans le format APA, le modèle à suivre est le même pour un livre imprimé et un livre électronique. On ajoute simplement l'URL à la fin de la référence pour un livre électronique.

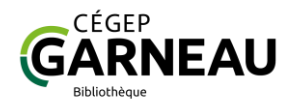

- 4- Dans le jeu d'évasion, fermez la fenêtre **Trouver un modèle (…)** en appuyant sur le X en haut à droite. Cliquez ensuite sur **Rédiger ma référence**.
- 5- Dans la fenêtre qui s'ouvre, faites glisser les différents éléments de la référence bibliographique pour les replacer dans le bon ordre. Référez-vous au modèle de l'Indispensable.
- 9- Validez votre réponse en appuyant sur le bouton bleu marqué d'un crochet. Prenez en note le numéro de la page de l'Indispensable où vous avez trouvé le modèle de référence.
- 10- Fermez la fenêtre en appuyant sur le X en haut à droite.
- 11- Appuyez sur **Suivant** et entrez le code.
- 12- La bibliographie est complète. Cliquez sur **Envoyer**.
- 13- Cliquez sur le téléphone pour agrandir le texto. Notez le mot de passe de la sortie.
- 14- Appuyez sur la flèche Retour deux fois, puis sur la flèche gauche pour sortir de la salle informatique.

### Fin du jeu

Lieu de départ : couloir du rez-de-chaussée

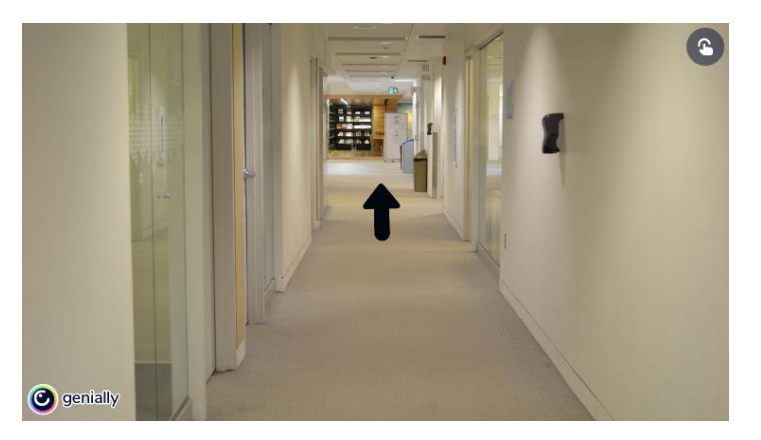

- 1- Cliquez sur la flèche vers le haut, puis sur la flèche droite pour accéder au portail de sortie.
- 2- Cliquez sur le portail de sortie, puis sur les portes de la Bibliothèque.
- 3- Entrez le mot de passe de la sortie

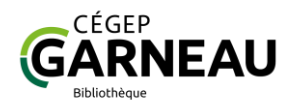

## **Réponses des énigmes (cachez cette page!)**

### <span id="page-10-0"></span>**Épreuve 1**

Indice : Anaïs Barbeau-Lavalette – La femme qui (?) – Cote : (?)

Titre du livre : La femme qui fuit

<https://fxg.koha.collecto.ca/cgi-bin/koha/opac-detail.pl?biblionumber=170236>

Cote : c848.6 B233f 2015

**Code pour la salle informatique : RG1948**

### **Épreuve 2**

Indices :

- Post-it : recherche dans la base de données Érudit
- Courriel : article sur l'œuvre d'Anaïs Barbeau-Lavalette ; revue Voix et images ; nom de famille de l'auteur commence par K.
- Courriel : mot de passe correspond au dernier mot du  $2<sup>e</sup>$  paragraphe de l'article.

Titre de l'article : Saisir le passé dans le présent : mémoires familiales dans les fictions contemporaines québécoises (Barbeau-Lavalette, David, Quinn)

<https://erudit-garneau.proxy.collecto.ca/fr/revues/vi/2019-v44-n2-vi04551/1059513ar/>

### **Mot de passe de l'ordinateur : protagonistes**

**Épreuve 3**

### **Médiagraphie**

Référence à rédiger :

Barbeau-Lavalette, A. (2015). *La femme qui fuit.* Éditions Marchand de feuilles.

**Code pour l'envoi (numéro de la page de l'Indispensable) : 36**

**Fin du jeu Mot de passe final : 1926-2009**

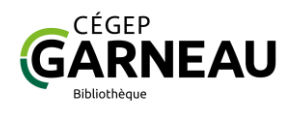

# <span id="page-11-0"></span>**Annexe : Échappez-vous de la Bibliothèque - Consignes**

[Échappez-vous de la Bibliothèque](https://view.genial.ly/64404b4e388dba0018c5d450/interactive-content-echappez-vous-de-la-bibliotheque) est un jeu d'évasion en ligne.

**Durée :** 30 – 40 min.

#### **Mise en situation**

La coéquipière de Lia l'a enfermée dans la Bibliothèque pour l'obliger à terminer son travail à temps, malgré ses légères tendances à la procrastination. Peux-tu l'aider à sortir de là?

#### **Objectifs**

Pour compléter le jeu, tu devras effectuer des recherches à partir de différents outils de la Bibliothèque et du Cégep Garneau. À la fin du jeu, tu seras capable de :

- Trouver un livre dans le catalogue de la Bibliothèque et le repérer sur les rayons
- Trouver une ressource en ligne de la Bibliothèque
- Accéder à l'Indispensable, le guide de présentation des travaux du Département de lettres, et l'utiliser pour rédiger une bibliographie.

#### **Déroulement**

- Jouer avec une coéquipière ou un coéquipier est **fortement recommandé**.
- Tu auras besoin d'un crayon et d'une feuille de papier pour **prendre des notes**.
- Le jeu se déroule en ligne. Ne te rends pas dans les vrais rayonnages de la Bibliothèque, tout ce dont tu as besoin est dans le jeu!
- Lis attentivement les **instructions** au début du jeu. Tu peux y revenir à tout moment en cliquant sur le symbole

#### **Aide**

Besoin d'aide? Tu as plusieurs options :

- Demande à un(e) collègue de classe.
- Utilise la fonction d'aide du jeu
- Si tu complètes le jeu en devoir, consulte [l'aide à la recherche](https://bibliotheque.cegepgarneau.ca/index.php/accueil/aide-a-la-recherche/) de la Bibliothèque.

?

COMMENCER ▶